## **Datum en tijd in een dia plaatsen in PP 2013.**

## **Open het programma PowerPoint 2013**

## **Klik de lege presentatie aan, zie pijl**

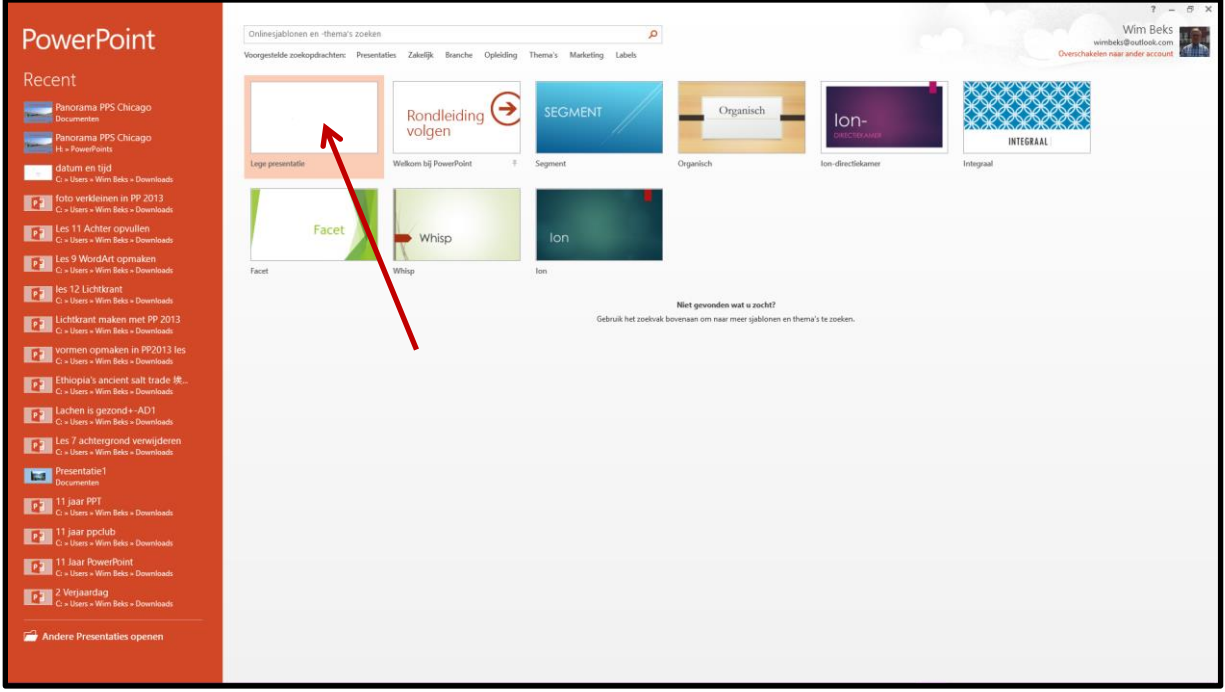

## **Klik met links in het onderste vak van de dia…… Zie plaatje**

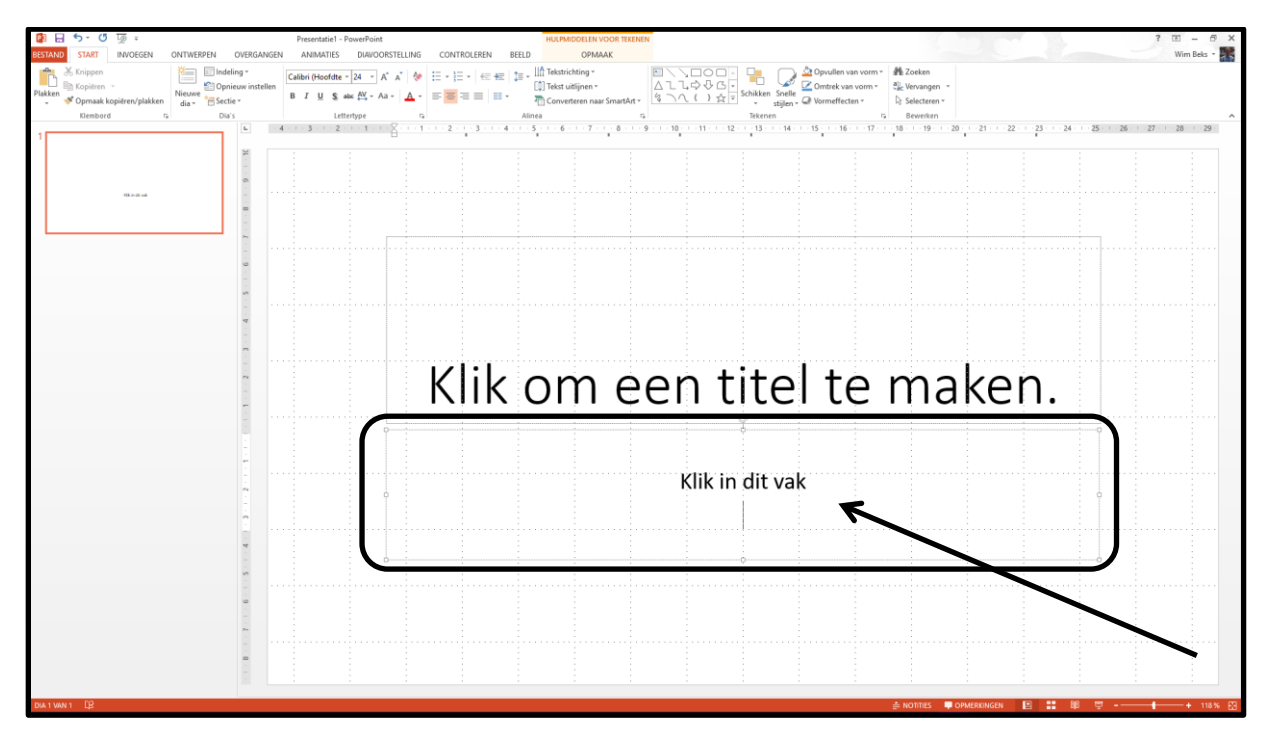

**Kies nu voor:**

**Invoegen/Datum en tijd/kies datum/Klik op ok……Zie plaatje.**

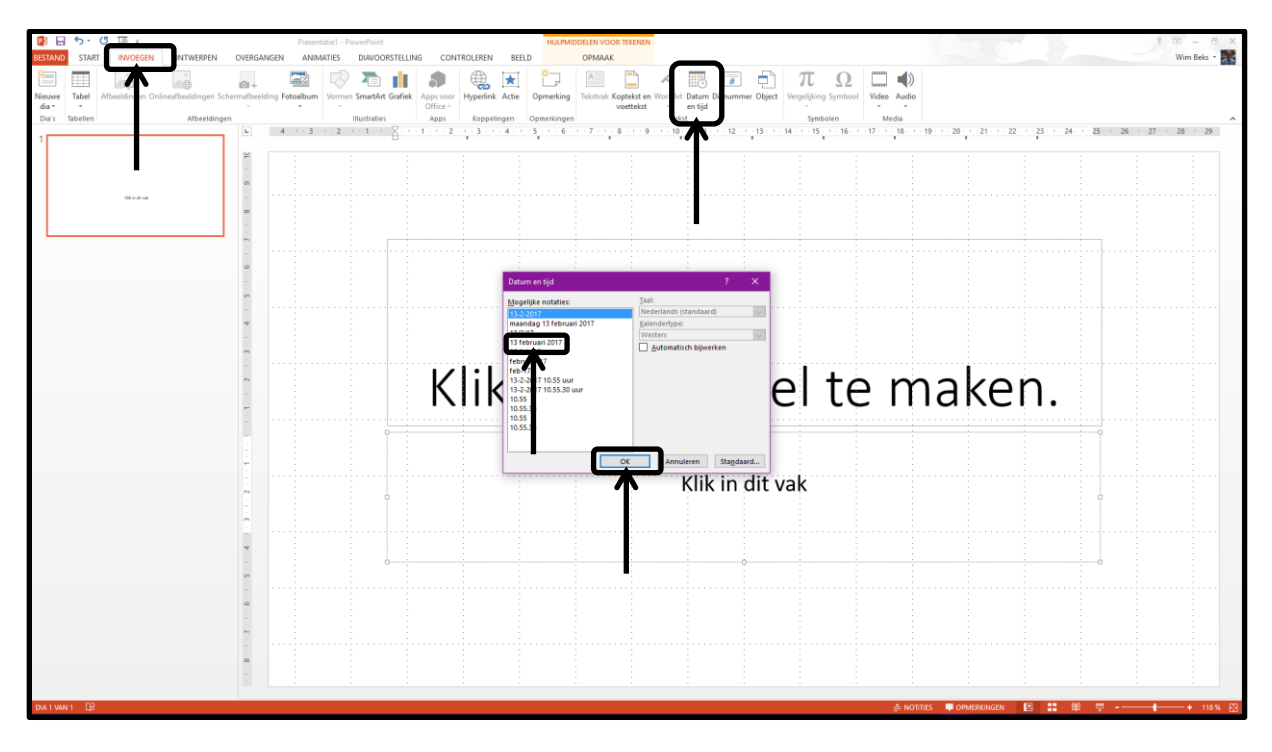

**Let op !!!!! Klik nu eerst op Enter, de cursor zakt, en daar komt de tijd te staan.** 

**Klik Enter/Datum en tijd/kies een tijd/Vink Automatisch bijwerken aan/klik op OK…Zie het plaatje.**

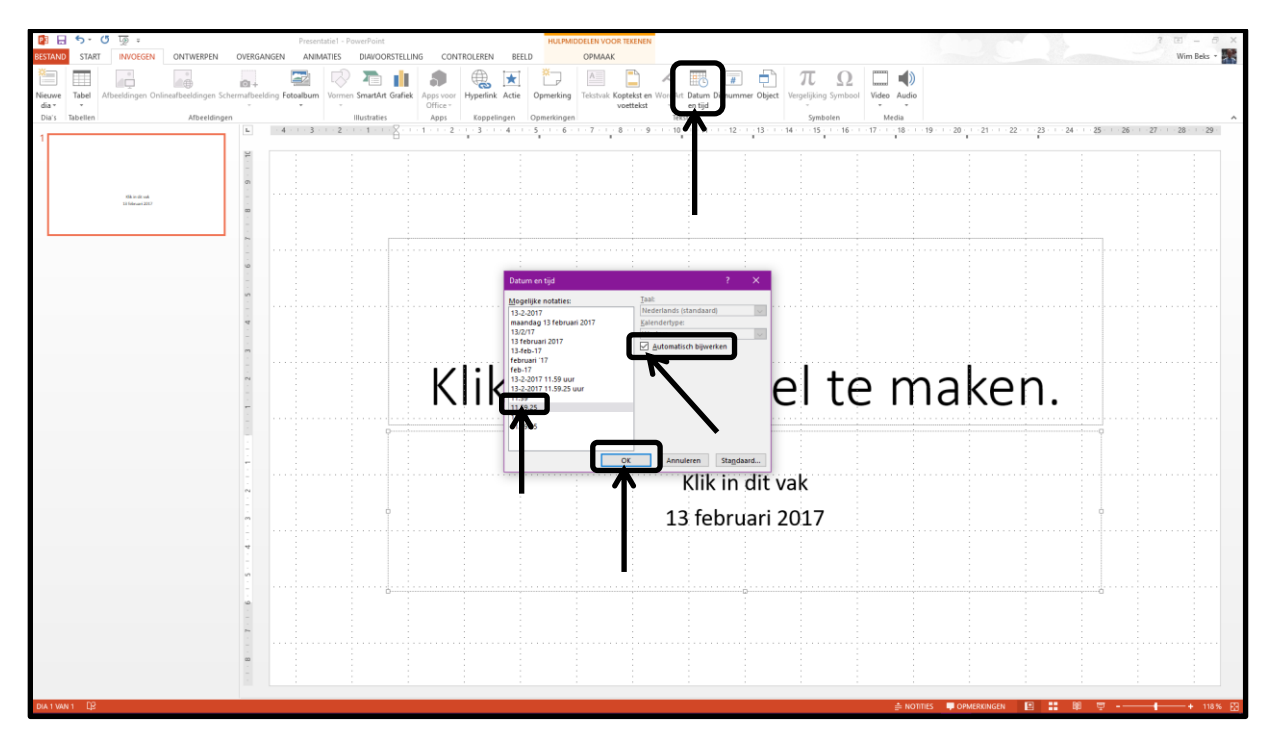

**Het resultaat staat op het plaatje hieronder.**

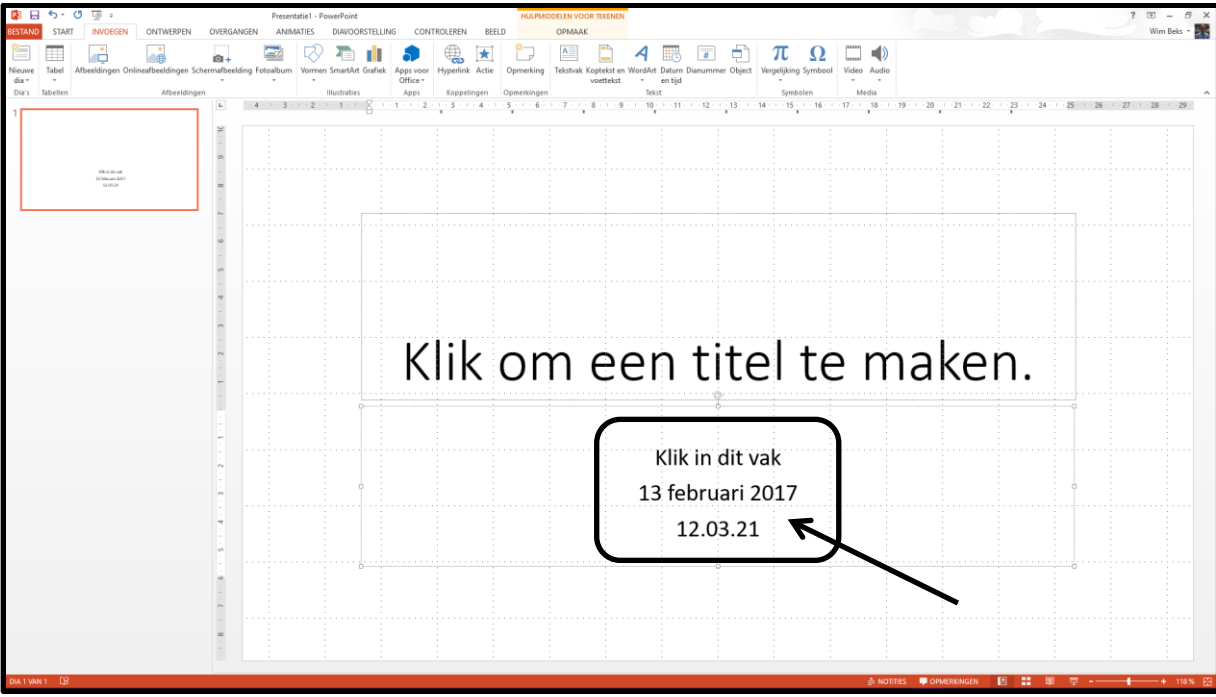

**Succes, Wim Beks.**